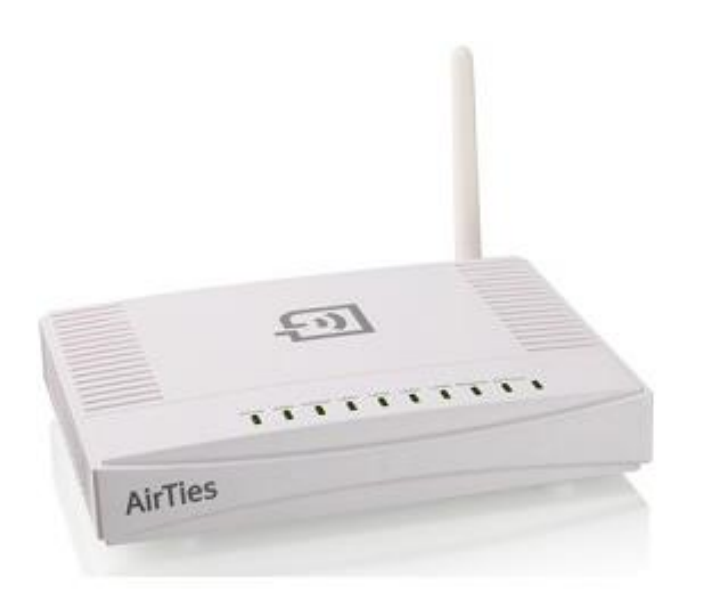

# **Airties Air5341 Modem Kurulumu**

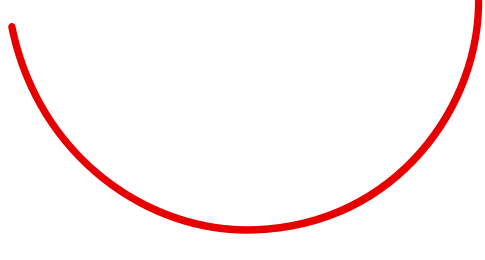

#### **Web Ara Yüzünden Kolay Kurulum**

Modeminizin bağlantı ayarlarını yapmak için, bilgisayarınızı modeme ethernet (LAN) portundan bağlayınız.

1. İnternet tarayıcınızın adres bölümüne **http://192.168.2.1** yazınınız ve **Enter** tuşuna basınız.

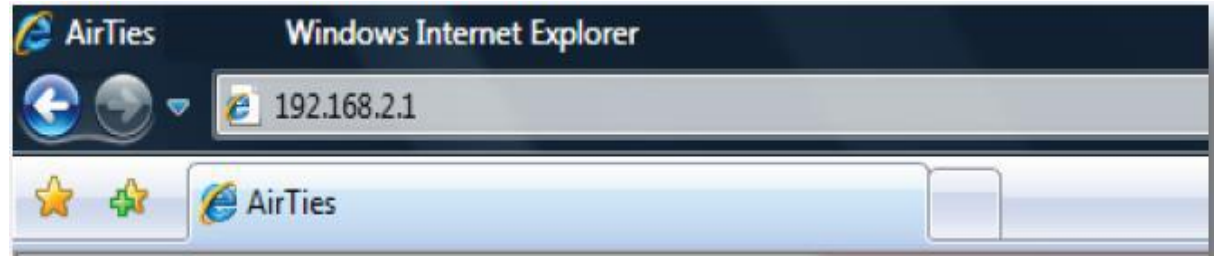

2. Modem Web arayüzünün **GİRİŞ** ekranı gelecektir. Modemin varsayılan olarak giriş şifresi yoktur. **Şifre** alanını boş bırakıp **Tamam** tuşuna basarak giriş yapalır.

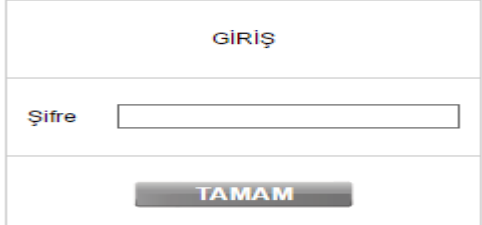

Cihazınızın giriş ekranını geçtikten sonra açılan ilk ekran **Ana Sayfa** ekranıdır.

Ana Sayfa ekranında, cihazınızın o anki çalışma durumu ile ilgili bilgileri görülmektedir.

#### **ANA SAYFA**

AirTies ürününü aldığınız için AirTies ailesi olarak teşekkür ederiz. Cihazın bütün özelliklerini öğrenmek ve en verimli şekilde kullanabilmek için kullanım kılavuzunu dikkatle okumanızı öneririz. Herhangi bir sorunla karşılaştığınızda AirTies Teknik Destek Hattına 444 0 239 numaralı telefondan ulaşabilirsiniz.

Cihazın şu anki çalışma durumuyla ilgili bazı bilgiler aşağıdaki tabloda sunulmuştur.

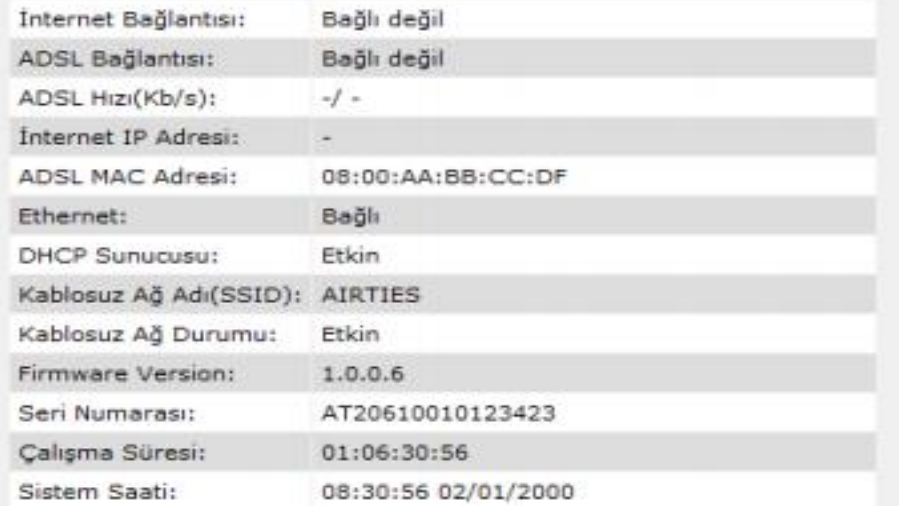

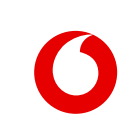

## **Internet (Wan) Ayarları**

 İnternet ayarlarının yapılandırılabilmesi için sol tarafta yer alan **İNTERNET** menüsüne, sonrasında **İnternet Ayarları** sekmesine tıklanır. Sağ bölümde açılan ekran üzerinden «Düzenle» butonuna tıklanarak ayarlar sayfasına ulaşılır.

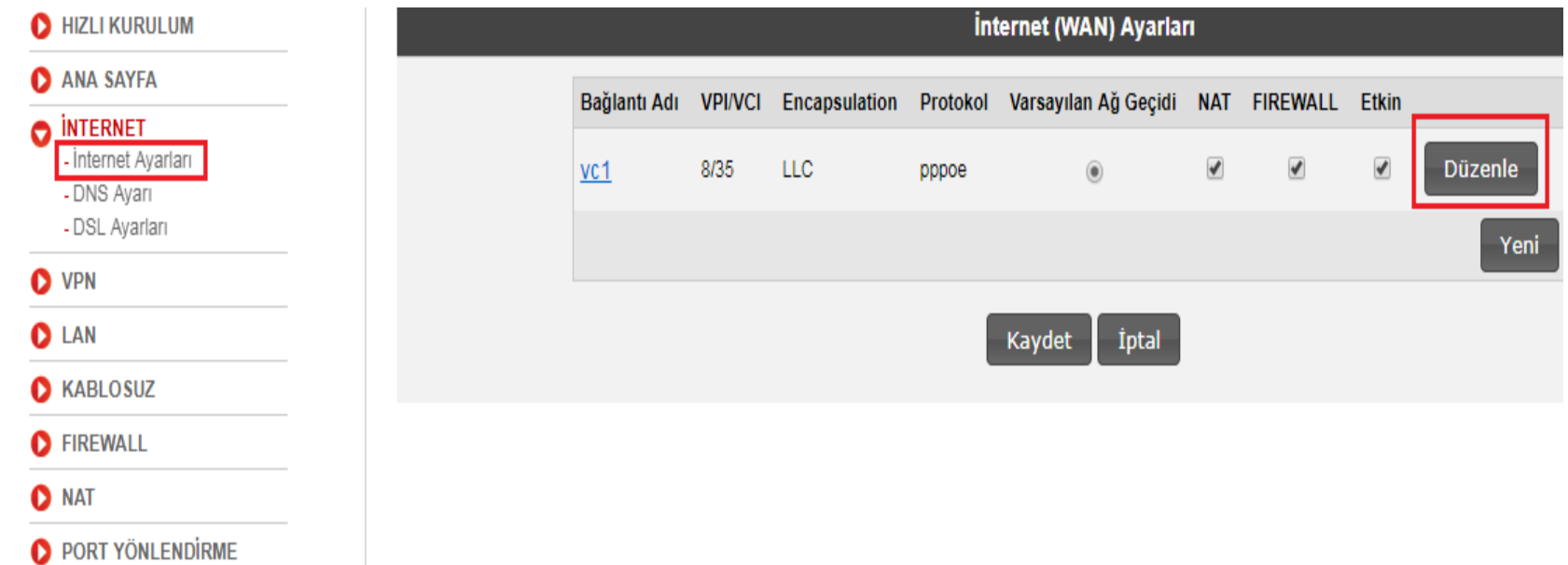

#### **Bağlantı Ayarları**

- Bu ekran da DSL Kullanıcı adı alanı **vodafone@vodafone** bilgisi ile gelmektedir.
- **DSL kullanıcı adı** ve **DSL şifresi** alanlarına; ISS tarafından tarafınıza iletilmiş olan kullanıcı adı ve şifrenizi giriniz.
- Diğer ayarları değiştirmeyiniz. Kullanıcı adı ve şifreyi yazdıktan sonra **Kaydet** butonuna basarak ayarları kaydediniz.

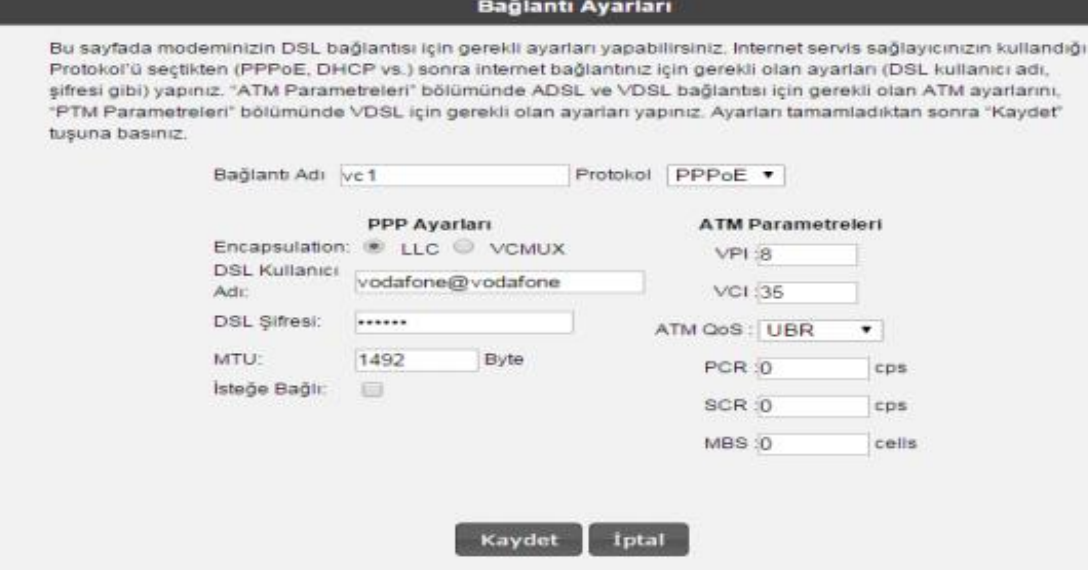

5 **\*\*Girilen bilgilerinizin doğru olması durumunda internete girebiliyor olmanız gerekmektedir. Lütfen internete girip giremediğinizi kontrol ediniz.**

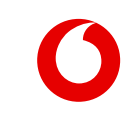

## **Kablosuz Bağlantılar**

- Kablosuz ağ bağlantısını aktif edebilmek için ekranın sol bölümünde yer alan **KABLOSUZ** menüsü tıklanır.
- Kablosuz Ağ Etkin yanında yer alan kutucuk işaretlenerek Kaydet butonuna basılır.
- Kablosuz Ağ Etkin kutucuğu cihazınızın kablosuz özelliğinin etkinleştirilmesini ya da devre dışı bırakılmasını sağlar.
- Varsayılan olarak bu özellik etkindir.

 $\bullet$  QoS **O** YÖNETİM

**O** DDNS

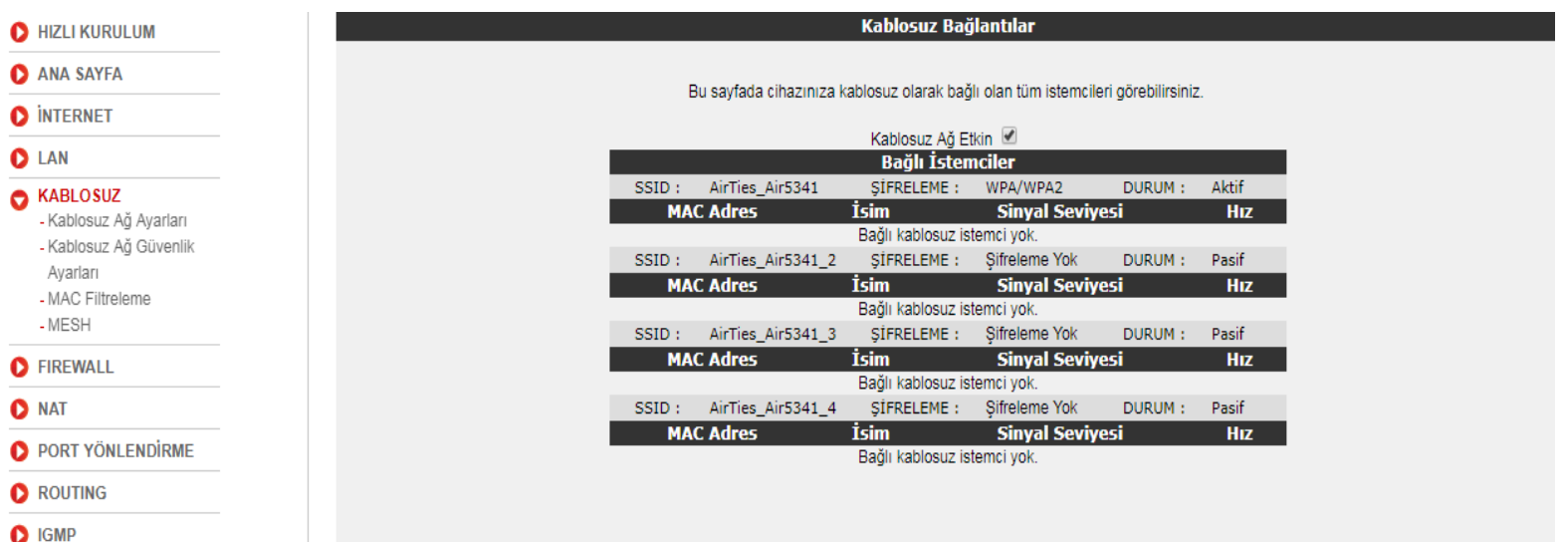

 $\mathsf{v}$ 

**Kavdet** 

# **Kablosuz Ağ Ayarları**

 Kablosuz ayarları için ekranın sol bölümünde yer alan **KABLOSUZ** menüsü altındaki **Kablosuz Ağ Ayarları**'na tıklanır. Bu ekran da kablosuz ağ adı ve şifresi yazılarak Kaydet butonuna basılır.

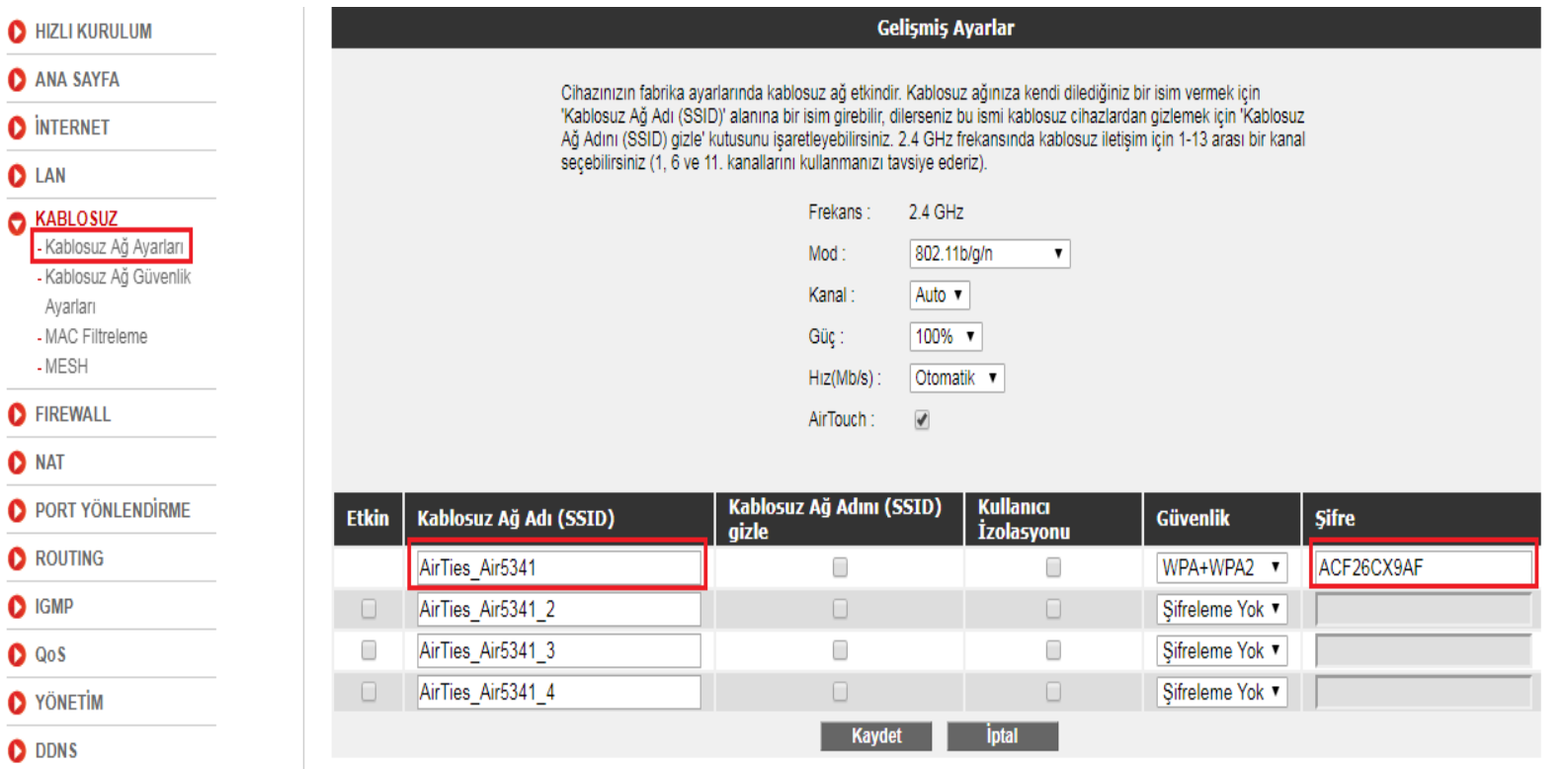

7

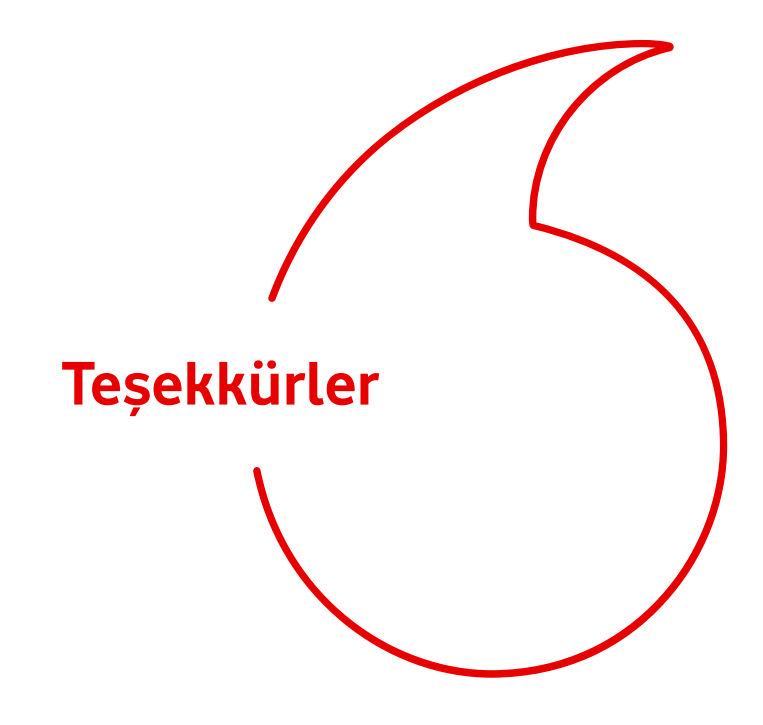